# **Working with Actual Strategic Phases Gantt Chart**

The Actual Strategic Phases Gantt Chart shows how Actual Strategic Phases change over time. The rows represent the Actual Strategic Phase (Enterprise Mission, Actual Enduring Task, Whole Life Enterprise, Actual Enterprise Phase, Value Stream) in the roadmap. The bars represent the related information of the Actual Strategic Phase.

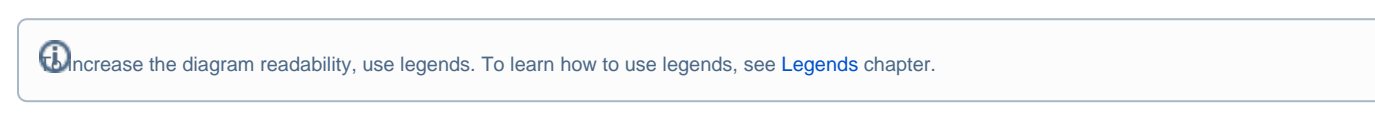

## **Creating Actual Strategic Phases Gantt Chart**

When you choose to create an Actual Strategic Phases Gantt Chart, **[Actual Strategic Phases Gantt Chart Creation Wizard](https://docs.nomagic.com/display/UAF12P2022x/Diagram+Creation+Wizard)** opens.

To create an Actual Strategic Phases Gantt Chart from the wizard

- 1. Do one of the following:
	- In the main toolbar, click **Create Diagram** and select **Actual Strategic Phases Gantt Chart**.
		- Right-click the Strategic Roadmap package and select **Create Diagram**. Select **Actual Strategic Phases Gantt Chart**.

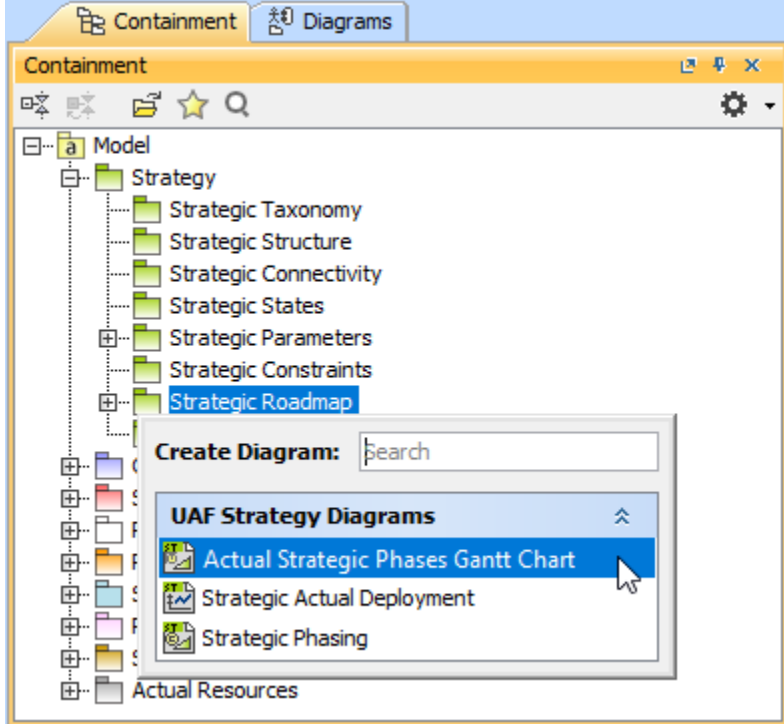

2. Follow the steps of the **[Actual Strategic Phases Gantt Chart Creation Wizard](https://docs.nomagic.com/display/UAF12P2022x/Diagram+Creation+Wizard).**

3. Click **Finish** when you are done.

 $f(x)$ <sub>ou</sub> do not wish to use the [Actual Strategic Phases Gantt Chart Creation Wizard](https://docs.nomagic.com/display/UAF12P2022x/Diagram+Creation+Wizard) next time, clear the Show the wizard next time, when I **create Actual Strategic Phases Gantt Chart** check box.

To create an Actual Strategic Phases Gantt Chart manually when **[Actual Strategic Phases Gantt Chart Creation Wizard](https://docs.nomagic.com/display/UAF12P2022x/Diagram+Creation+Wizard)** is disabled

- 1. Do one of the following:
	- In the main toolbar, click **Create Diagram** and select **Actual Strategic Phases Gantt Chart**.
	- Right-click the Strategic Roadmap package and select **Create Diagram**. Select **Actual Strategic Phases Gantt Chart**.
- 2. Type the chart name. (Optional)
- 3. Click **Finish**.

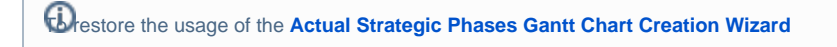

#### **Adding Actual Strategic Phase** 1. Select **Options** > **Environment**.

To add an Actual Strategic Phase<br>To add an Actual Strategic Phase

- 3. In the General properties, set the **Show CV-3/StV-3/NCV-3 Creation Wizard each Time Creating New Chart** property value to true.
- 1. On the Actual Strategic Phases Gantt Chart toolbar, click **Add New** and choose one of the following:
	- **Add New Enterprise Mission**
	- **Add New Actual Enduring Task**
	- **Add New Whole Life Enterprise**
	- **Add New Actual Enterprise Phase**
	- **Add New Value Stream**
- 2. Follow the steps of the **[Actual Strategic Phase Assignment Wizard](https://docs.nomagic.com/display/UAF12P2022x/Actual+Strategic+Phase+Assignment+Wizard).**
- 3. Click **Finish** when you are done.

To add an existing Actual Strategic Phase

- 1. On the Actual Strategic Phases Gantt Chart toolbar, click **Add Existing**.
- 2. Follow the steps of the **[Actual Strategic Phase Assignment Wizard](https://docs.nomagic.com/display/UAF12P2022x/Actual+Strategic+Phase+Assignment+Wizard).**
- 3. Click **Finish** when you are done.

#### **Adding Sub Actual Strategic Phase**

To add a new Sub Actual Strategic Phase

- 1. In the Gantt chart tree, select the Actual Strategic Phase for which you want to create a Sub Actual Strategic Phase.
- 2. In the shortcut menu of the selected Actual Strategic Phase, click **Add New Sub Actual Strategic Phase**.
- 3. Follow the steps of the **[Actual Strategic Phase Assignment Wizard](https://docs.nomagic.com/display/UAF12P2022x/Actual+Strategic+Phase+Assignment+Wizard).**
- 4. Click **Finish** when you are done.

To add an existing Sub Actual Strategic Phase

- 1. In the Gantt chart tree, select the Actual Strategic Phase for which you want to add an existing Sub Actual Strategic Phase.
- 2. In the shortcut menu of the selected Actual Strategic Phase, click **Add Existing Sub Actual Strategic Phase**.
- 3. Follow the steps of the **[Actual Strategic Phase Assignment Wizard](https://docs.nomagic.com/display/UAF12P2022x/Actual+Strategic+Phase+Assignment+Wizard).**
- 4. Click **Finish** when you are done.

When you choose to add new or existing Actual Strategic Phases, they will be listed for selection depending on the defined structure.

#### **Displaying all suppressed or deleted from the chart**

When an Actual Strategic Phase is displayed in *italic*, it means that some sub-elements were removed from the chart. You can restore them back with the click of one button.

To display all sub-elements removed from the chart

- 1. Select the Actual Strategic Phase which sub-elements you want to restore.
- 2. In the Actual Strategic Phases Gantt Chart toolbar, click the **Display All** button.

 $\overline{\textbf{th}}$  **Display All** button also expands the suppressed structure.

### **Deleting elements**

To delete an element from the chart

- 1. Select an element.
- 2. On the diagram toolbar, click the **Delete From Chart** button.

To delete an element from the model

- 1. Select an element.
- 2. On the diagram toolbar, click the **Delete** button.

## **Deleting sub-elements**

To delete sub-elements from the chart

- 1. Select the sub-element.
- 2. On the diagram toolbar, click the **Delete From Chart** button.

To delete sub-elements from the model

- 1. Select a sub-element.
- 2. On the diagram toolbar, click the **Delete** button.

#### **Related procedures**

- [Actual Strategic Phase Assignment Wizard](https://docs.nomagic.com/display/UAF12P2022x/Actual+Strategic+Phase+Assignment+Wizard)
- [Customizing Gantt chart properties](https://docs.nomagic.com/display/UAF12P2022x/Customizing+Gantt+chart+properties)